#### SAP MM - CONFIGURATION

http://www.tutorialspoint.com/sap mm/sap mm configuration.htm

Copyright © tutorialspoint.com

In Sap MM, some settings are done in background according to business need of an organization. These are known as configurations. Configurations help in making custom enhancements in the structure according to the business needs of an organization. Some of the important configurations in SAP MM are described in detail in below context.

#### Assign Fields to Field Selection Groups

This configuration will allow you to make some fields as optional, or as hidden or some as mandatory in master record. This configuration can be set up by following the below steps.

Path to Assign Fields to Field Selection Groups:

IMG => Logistic General => Material Master => Field Selection => Assign Fields to Field Selection Groups

TCode: OMSR

On Display IMG screen select Assign Fields to Field Selection Groups execute icon by following the above path.

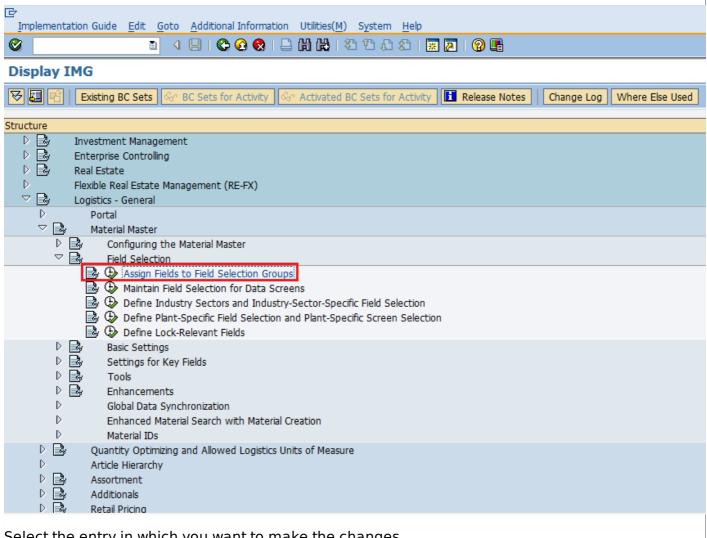

Select the entry in which you want to make the changes.

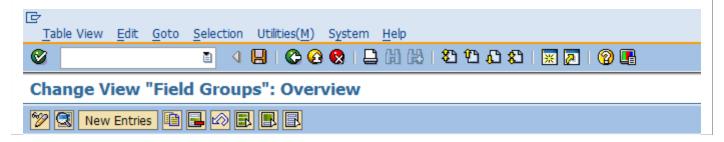

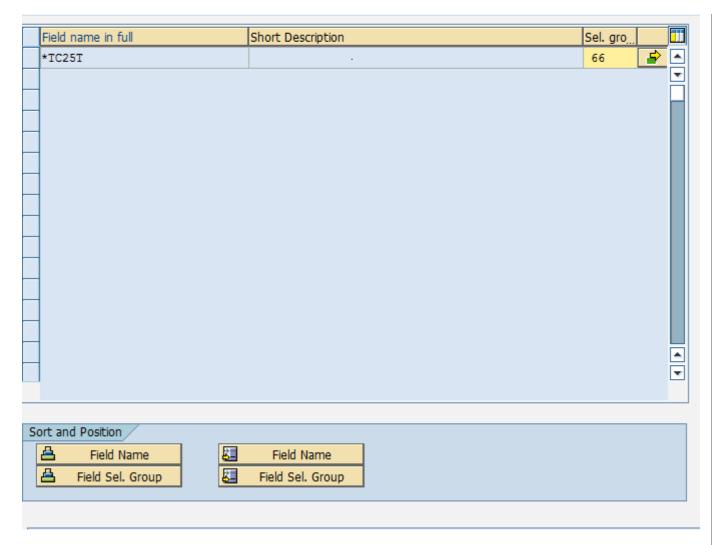

Here you can do changes in fields as hidden, display, required entry or optional entry. Click on save. Field Groups are now set with desired field entries.

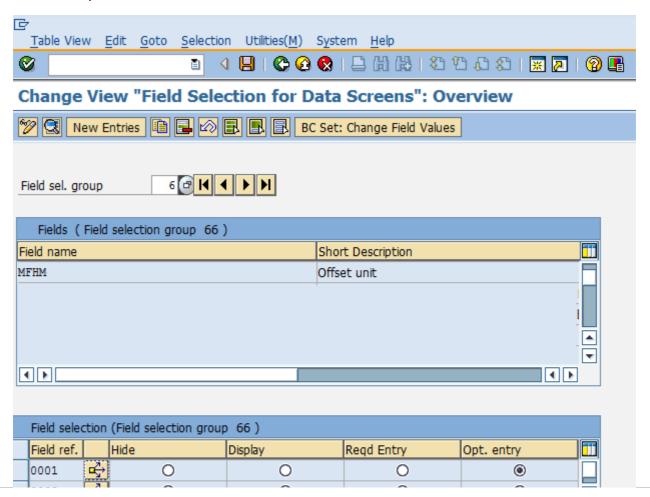

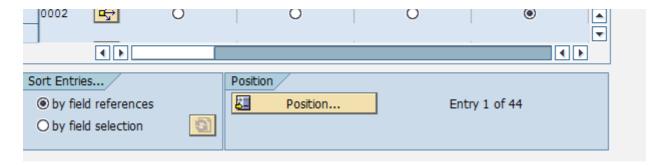

#### **Maintain Field Selection for Data Screens**

This configuration will allow you to make some data screens in master data as optional, or as hidden or some as mandatory. This configuration can be set up by following the below steps.

Path to Maintain Field Selection for Data Screens:

IMG => Logistic General => Material Master => Field Selection => Maintain Field Selection for Data Screens

TCode: OMS9

On Display IMG screen select Maintain Field Selection for Data Screens execute icon by following the above path.

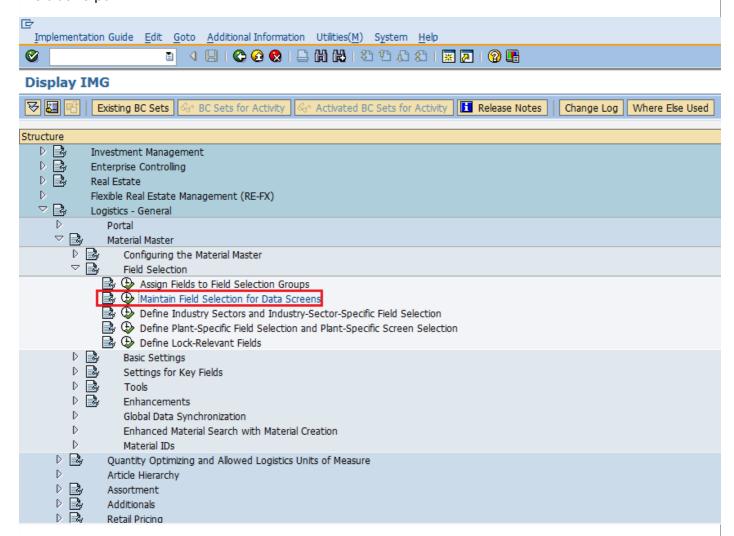

Select field selection group in which you want to make changes. Here you can do changes in field reference as hidden, display, required entry or optional entry. Click on save. Field selection for data screens is now maintained.

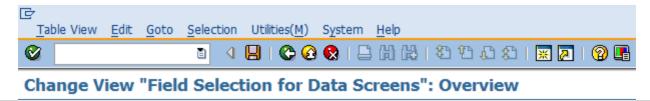

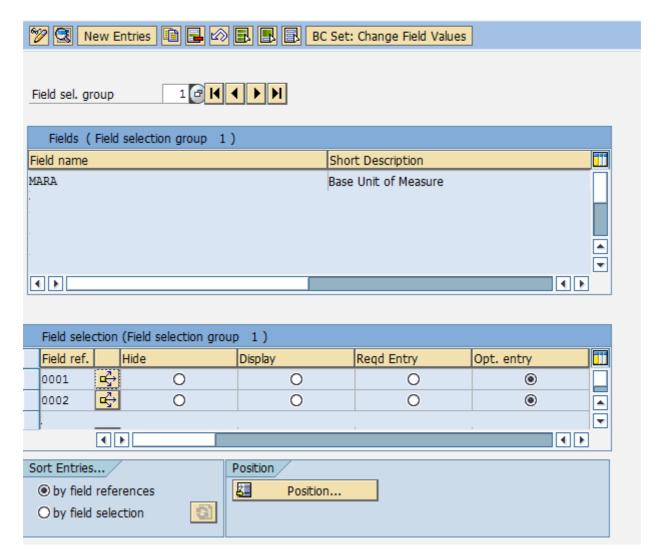

## **Maintain Company Codes for Materials Management**

This configuration will allow you to maintain company codes with period along with fiscal year. This configuration can be set up by following the below steps.

Path to Maintain Company Codes for Materials Management:

IMG => Logistic General => Material Master => Basic Settings => Maintain Company Codes for Materials Management

TCode: OMSY

On Display IMG screen select Maintain Company Codes for Materials Management execute icon by following the above path.

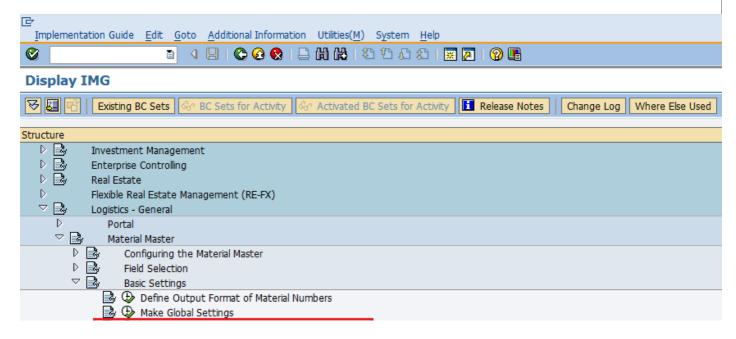

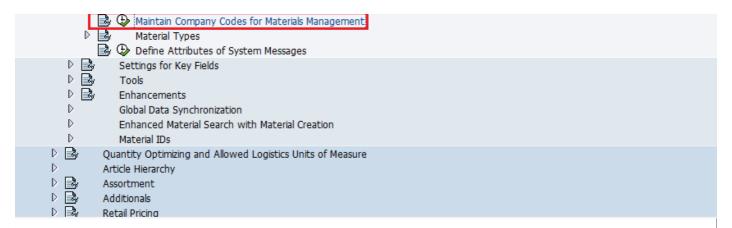

Provide details like name of company code, along with fiscal year and period for that. Click on save. Company code is now maintained for materials management.

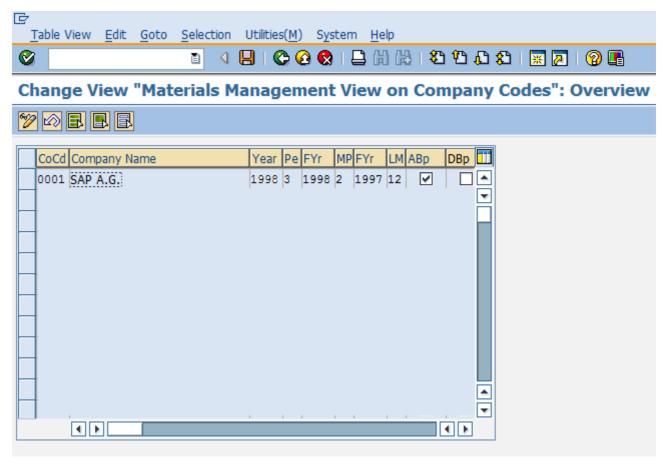

## **Define Attributes of System Messages**

Sometimes when information is incomplete in any document, system will not allow us to save the document. So, system will issue some messages to indicate the field left or may be due to wrong entry in field. These system messages can be set up by following the below path.

Path to Define Attributes of System Messages:

IMG => Logistic General => Material Master => Basic Settings => Define Attributes of System Messages

TCode: OMT4

On Display IMG screen select Define Attributes of System Messages execute icon by following the above path.

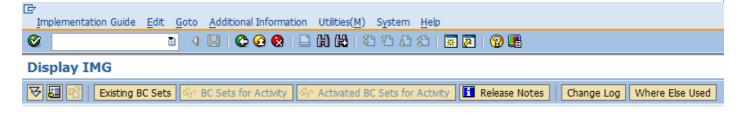

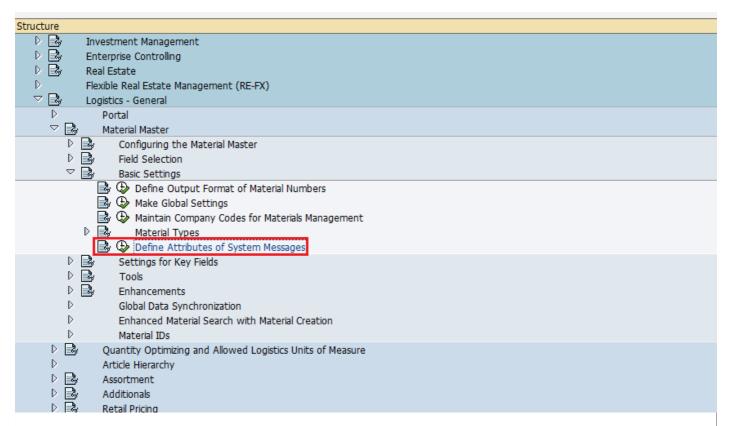

Here you can maintain type of message warning or in version tab, message number along with description of message. Click on save. System messages are now maintained.

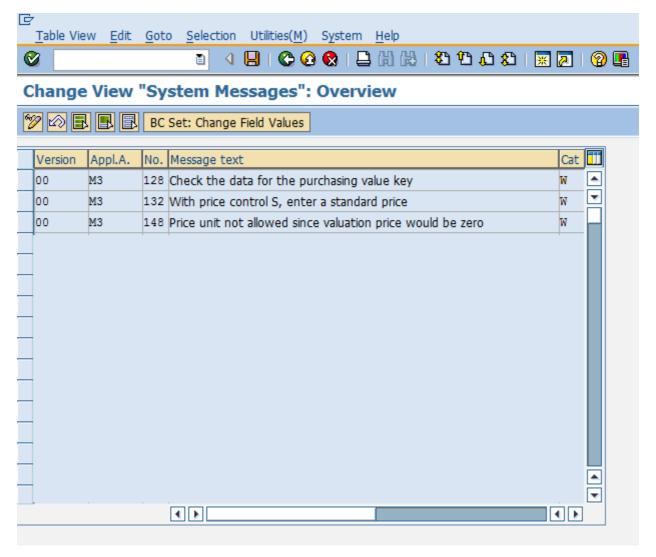

**Define Number Ranges - Purchase Requisition** 

When we create purchase requisition every requisition is recognized by a number, that number will be unique and known as purchase requisition number. We can define number range manually otherwise system can automatically assign. So, number range for purchase requisition can be defined by following the below steps.

Path to Define Number Ranges:

IMG => Materials Management => Purchasing => Purchase Requisition => Define Number Ranges

TCode: OMH7

On Display IMG screen select Define Number Ranges execute icon by following the above path.

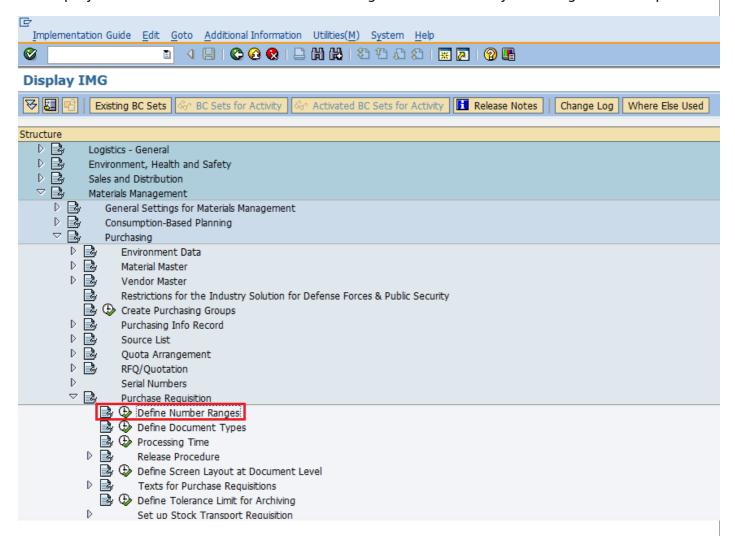

Select edit mode of Intervals tab.

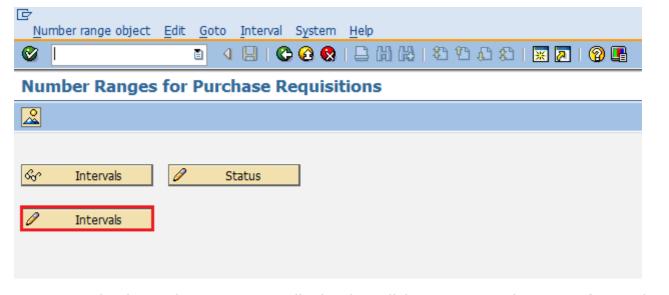

Here you can maintain number range accordingly. Then click on save. Number range for purchase

requisition is now maintained.

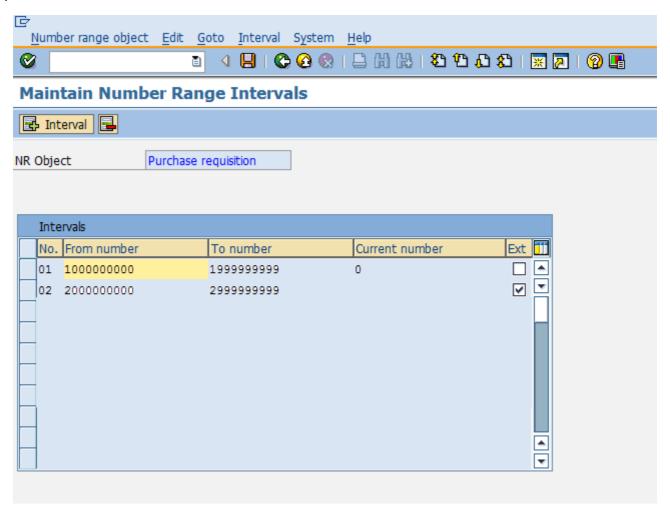

## **Define Document Types - Purchase Requisition**

There are different types of document created for purchase requisition. So document types for purchase requisition can be maintained as shown below by following the below steps.

Path to Define Document Types:

IMG => Materials Management => Purchasing => Purchase Requisition => Define Document Types

On Display IMG screen select Define Document Types execute icon by following the above path.

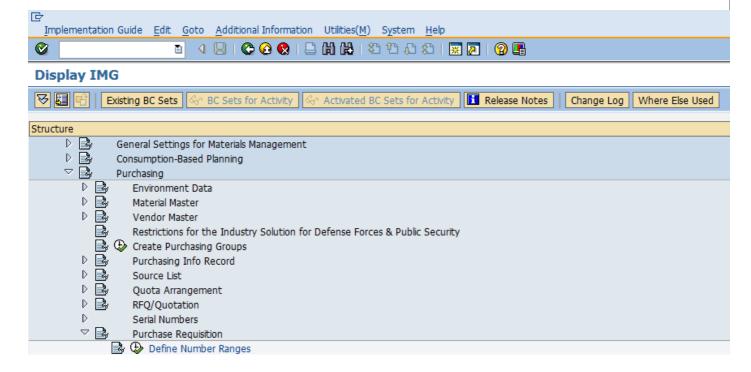

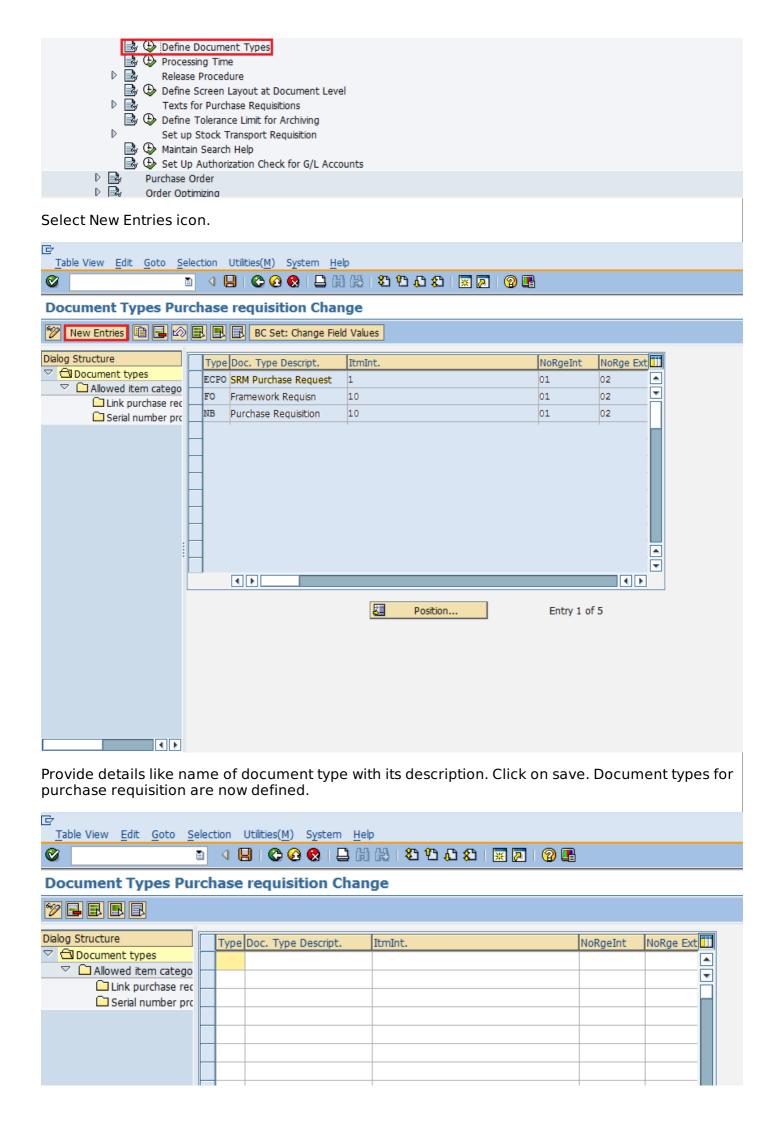

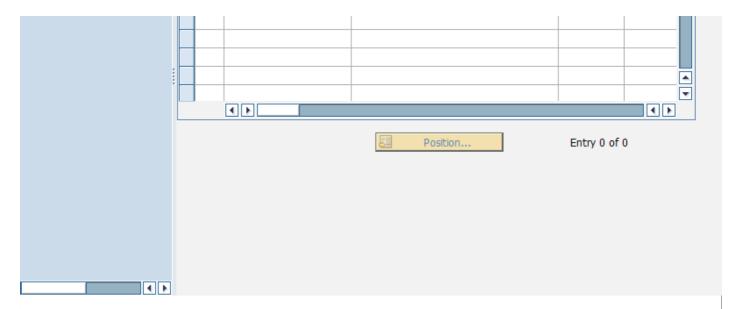

### **Define Number Ranges - RFQ/Quotation**

When we create RFQ/Quotation every quotation is recognized by a number, that number will be unique and known as quotation number. We can define number range manually otherwise system can automatically assign. So, number range for RFQ/Quotation can be defined by following the below steps.

Path to Define Number Ranges:

IMG => Materials Management => Purchasing => RFQ/Quotation => Define Number Ranges TCode: OMH6

On Display IMG screen select Define Number Ranges execute icon by following the above path.

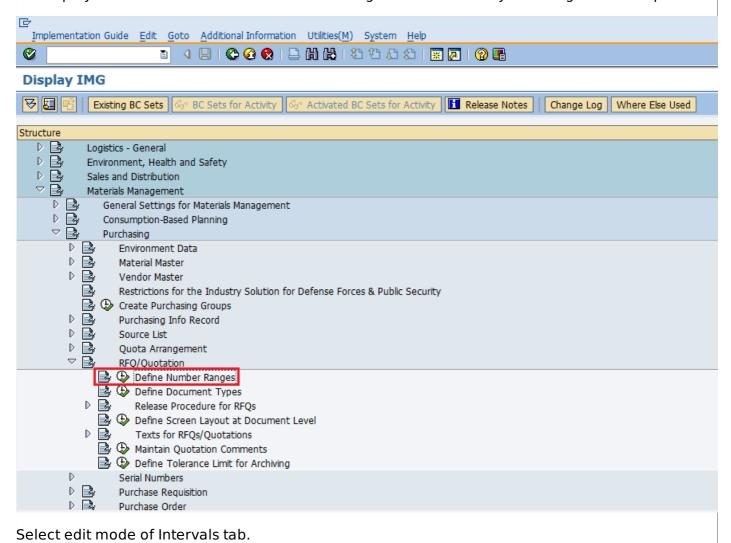

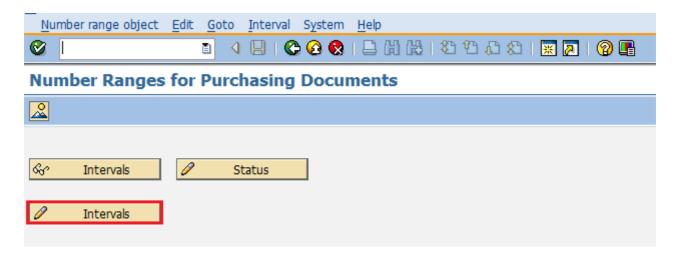

Here you can maintain number range accordingly. Then click on save. Number range for RFQ/Quotation is now maintained.

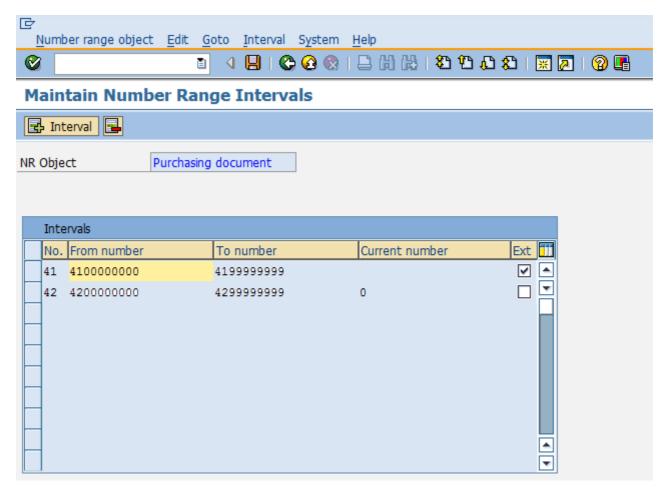

# **Define Document Types - RFQ/Quotation**

There are different types of document created for RFQ/Quotation. So document types for RFQ/Quotation can be maintained as shown below by following the below steps.

Path to Define Document Types:

IMG => Materials Management => Purchasing => RFQ/Quotation => Define Document Types

On Display IMG screen select Define Document Types execute icon by following the above path.

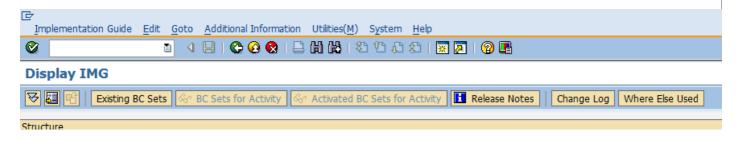

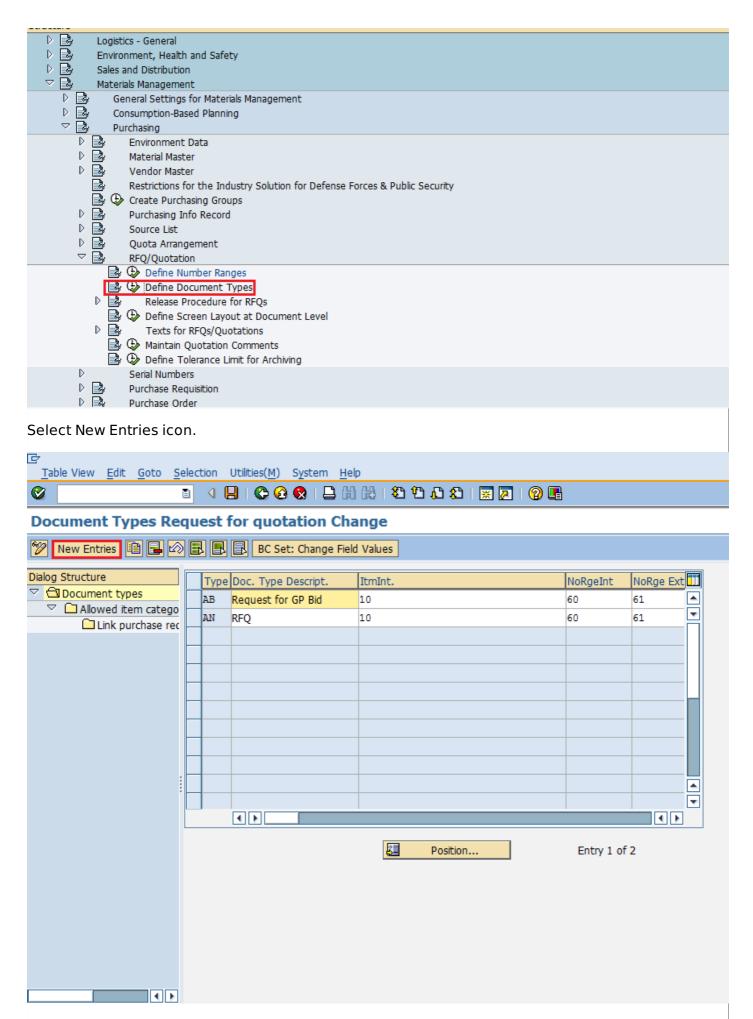

Provide details like document type with its description. Click on save. Document types for RFQ/Quotation are now defined.

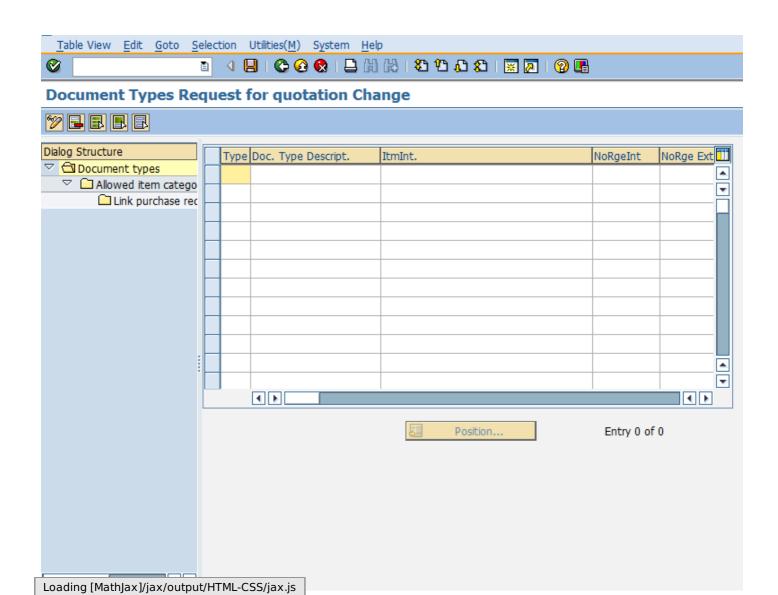